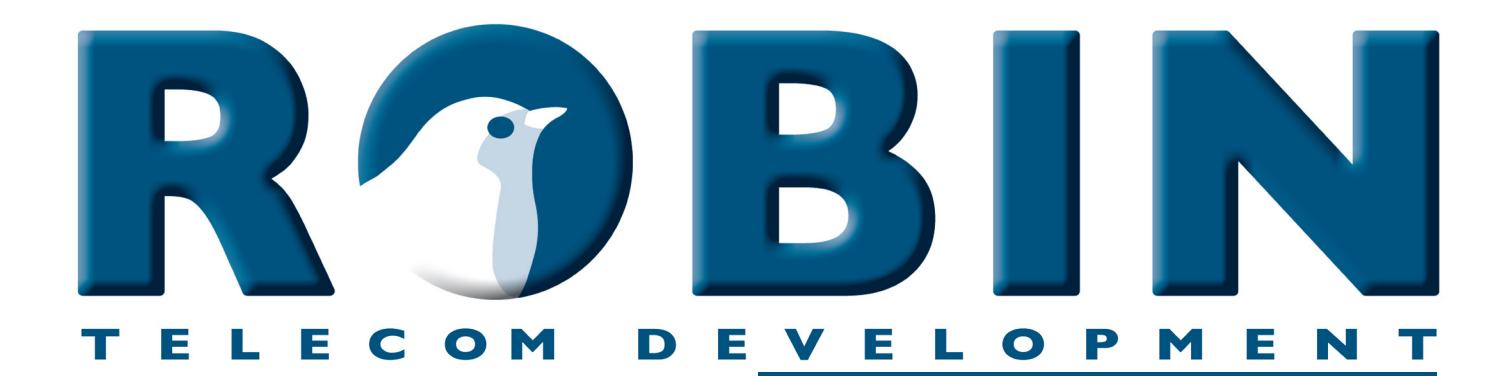

# **ROBIN Tech Note**

Version: 1.0.2 NL Datum: 7-06-2018

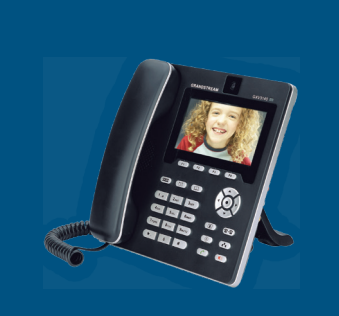

se the Robin Peer-to-Peer **Use the Robin Peer-to-Peer How-To:**

## **Over deze Tech Note**

Deze Tech Note is van toepassing op de volgende Robin producten:

- C03060 C03067 : Proline SIP
- C03050 C03058 : Proline SV
- C03071 C03074 : Proline Classic SV
- C01060 C01068 : Compact SIP
- C02050 C02058 : Compact SV

**Software release 3.0.0 en hoger.**

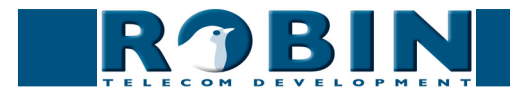

### **Peer to Peer**

De Robin producten (SV, CV, HV en SIP) kunnen in een omgeving functioneren waarin geen gebruik gemaakt wordt van een SIP-PBX (-telefooncentrale). We spreken dan over een Peer to Peer verbinding.

In deze How-To: zullen we als voorbeeld een GrandStream GXV-3140 direct koppelen aan een Robin SV. We gaan uit van een ongeconfigureerde Robin SV.

#### **De configuratie van de Robin SV**

Log in op de Robin SV en ga naar -Telephony-Phonebook-.

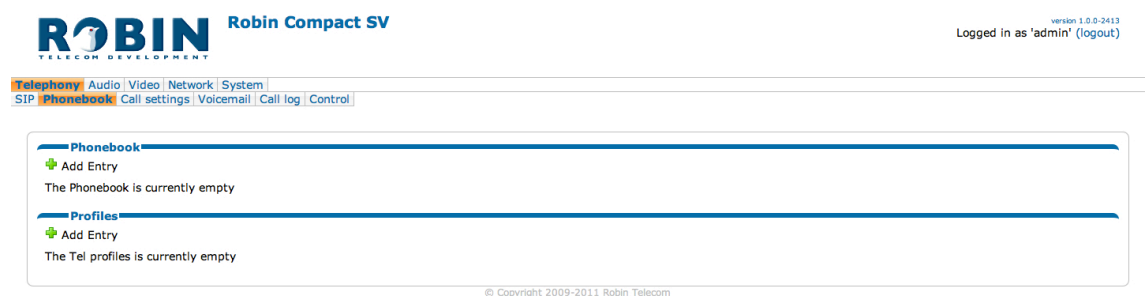

#### *Telephony / Phonebook*

1. Als eerste maken we bij de Robin SV een 'Phonebook entry' aan. *- Doe dit door op '+ Add Entry' te klikken.*

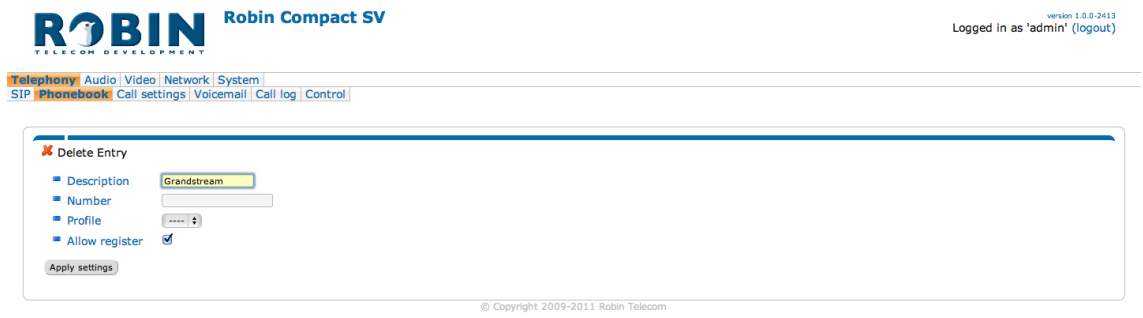

- 2. Voer bij 'Description' een passende naam in voor het toestel waar de Robin SV verbonden mee wordt. *- In dit voorbeeld gebruiken we 'Grandstream' als beschrijving.*
- 3. Laat 'Number' leeg.  *De Robin SV vult deze zelf in als de telefoon zich registreert.*
- 4. Vink de optie 'Allow register' aan.  *Deze optie zorgt ervoor dat een SIP client (in dit geval de Grandstream telefoon) zich kan registreren op de Robin SV.*
- 5. Bevestig de invoer met 'Apply settings

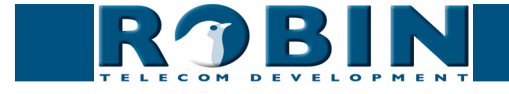

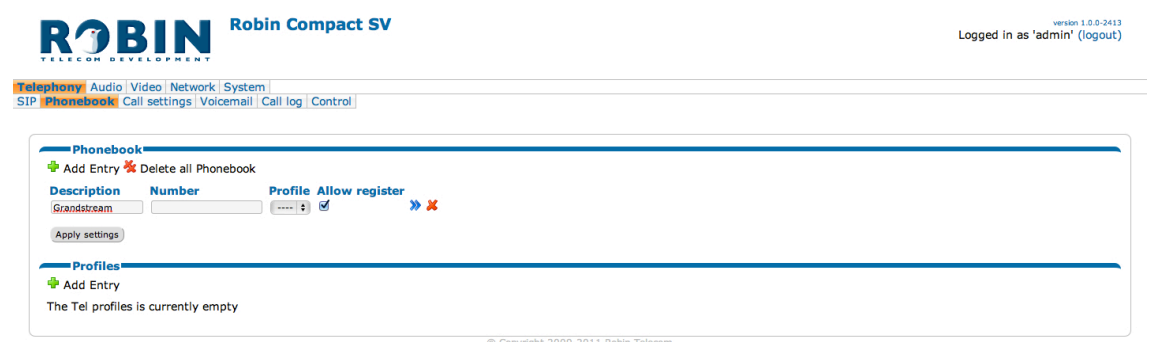

6. Maak nu een profiel aan voor het telefoontoestel, in dit geval de Grandstream.*- Doe dit door bij 'Profiles' op '+ Add Entry' te klikken.*

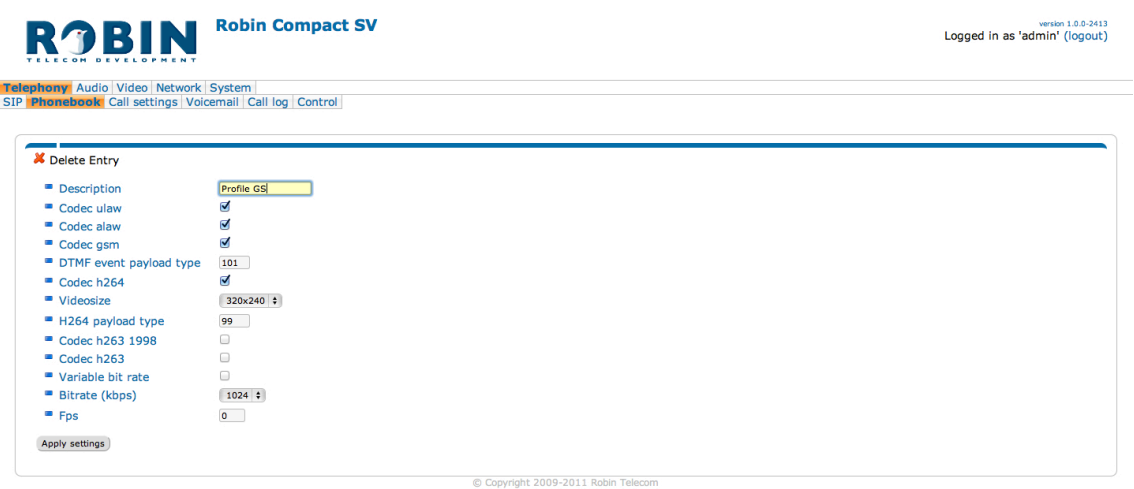

- 7. Voer bij 'Description' een passende naam in voor het profiel van het telefoontoestel.  *In dit voorbeeld gebruiken we 'Profile GS' als beschrijving.*
- 8. De instellingen kunnen voor een Grandstream GXV3140 blijven staan zoals ze standaard ingevuld zijn. *- De enige video codec die we bij dit voorbeeld gebruiken is H.264. De video resolutie van 320 x 240 is de hoogst mogelijke resolutie van deze Grandstream. Andere telefoons kunnen wellicht een hogere video reolutie aan.*
- 9. Bevestig met 'Apply settings'

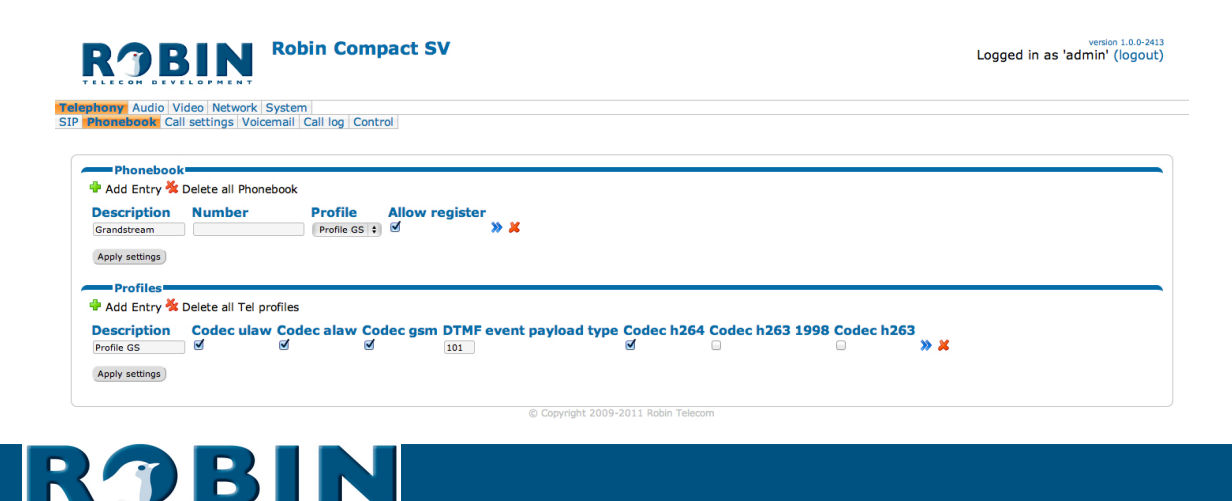

10. Selecteer bij 'Grandstream' in het 'Phonebook' het profiel ' Profile GS'.

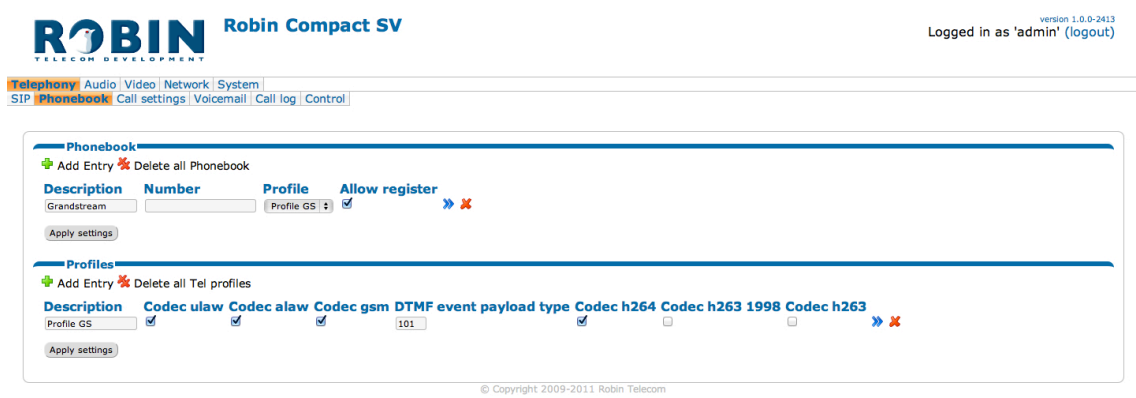

#### *Telephony / Call settings*

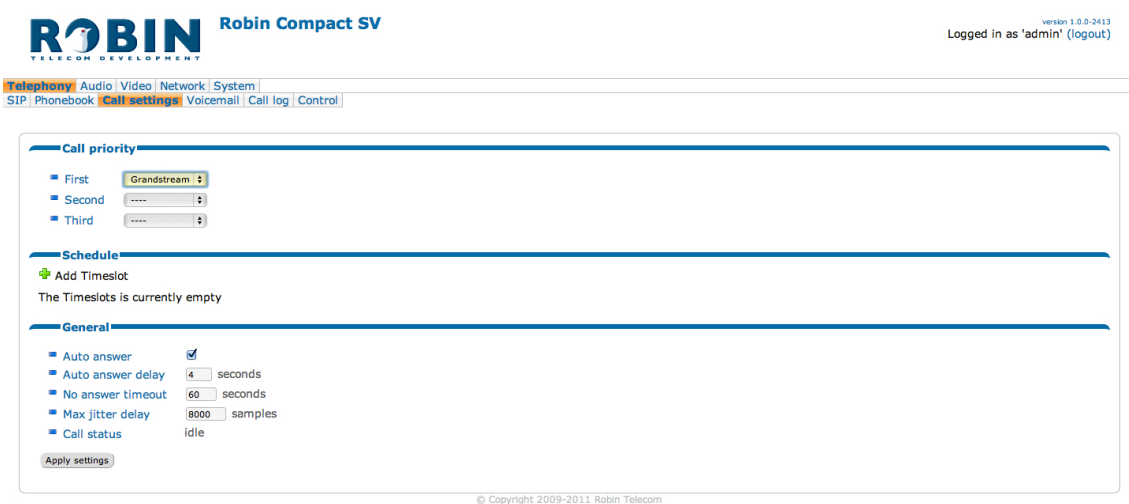

Nu het 'Phonebook' ingevuld is hoeft alleen nog het te kiezen nummer ingegeven te worden.

11. Selecteer als 'First' nummer 'Grandstream' in. *- De Robin SV zal dit nummer kiezen als er aangebeld wordt.*

De configuratie van de Robin SV is nu afgerond. De volgende stap is de configuratie van de Grandstream GXV3140.

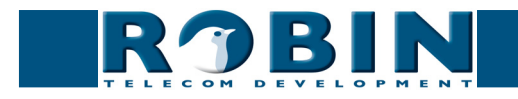

#### **De configuratie van de Grandstream GXV3140**

Log in op de webinterface van de Grandstream.

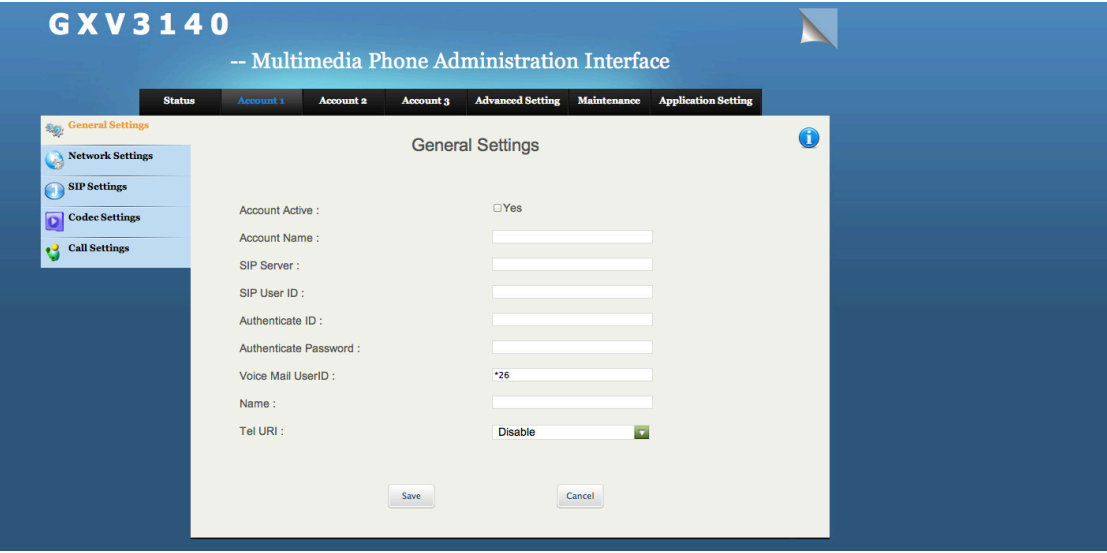

In dit geval gebruiken we 'Account 1', account twee of drie werken ook.

*! Let op: We gaan uit van een nieuwe Grandstream telefoon. Deze is niet eerder geconfigureerd geweest en werkt met fabrieksinstellingen. Als een account al eerder gebruikt is in een andere situatie kunnen wellicht instellingen aangepast zijn die er voor zorgen dat de communicatie tussen de Robin SV en de Grandstream problemen geeft. !*

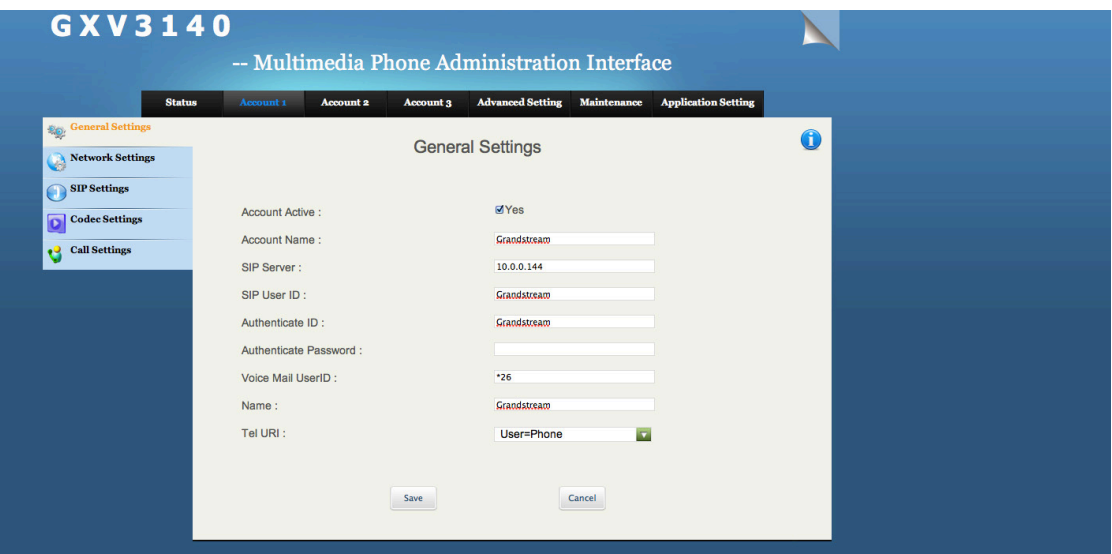

Configureer het account zoals hierboven afgebeeld. Belangrijk is dat er geen wachtwoord ingegeven wordt. Bevestig met Save, meestal is hierna een reboot van de Grandstream nodig om het account te activeren.

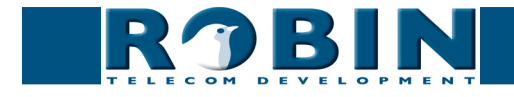

#### **Afronden van de configuratie**

Als de Grandstream herstart is en op het display te zien is dat het account actief is is de configuratie bijna afgerond.

Log ter controle weer in op de Robin SV en ga naar -Telophony-Phonebook-.

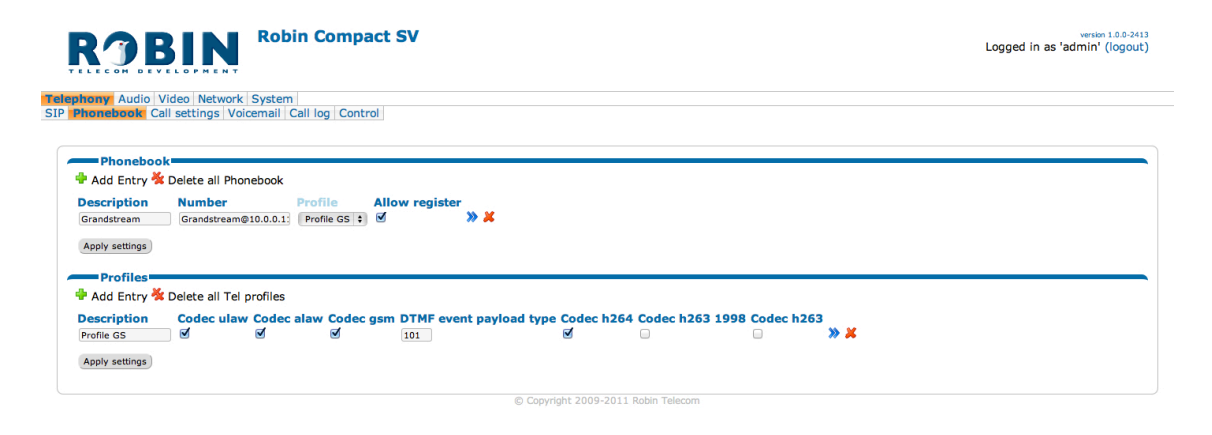

Het veld 'Nuber' is nu ingevuld, De Robin SV zal nu de Grandstream aanbellen. Test de werking door op de bel te drukken van de Robin SV.

Voor een gedetailleerde beschrijving van de interface en de functies verwijzen we u naar de met de Robin SV meegeleverde handleiding.

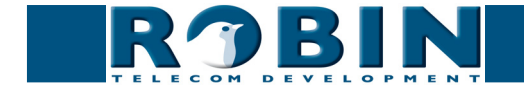